**Функциональное описание и инструкция по использованию Система настройки таргетирования рекламных кампаний «CyberTarget DeLuxe»**

## Оглавление

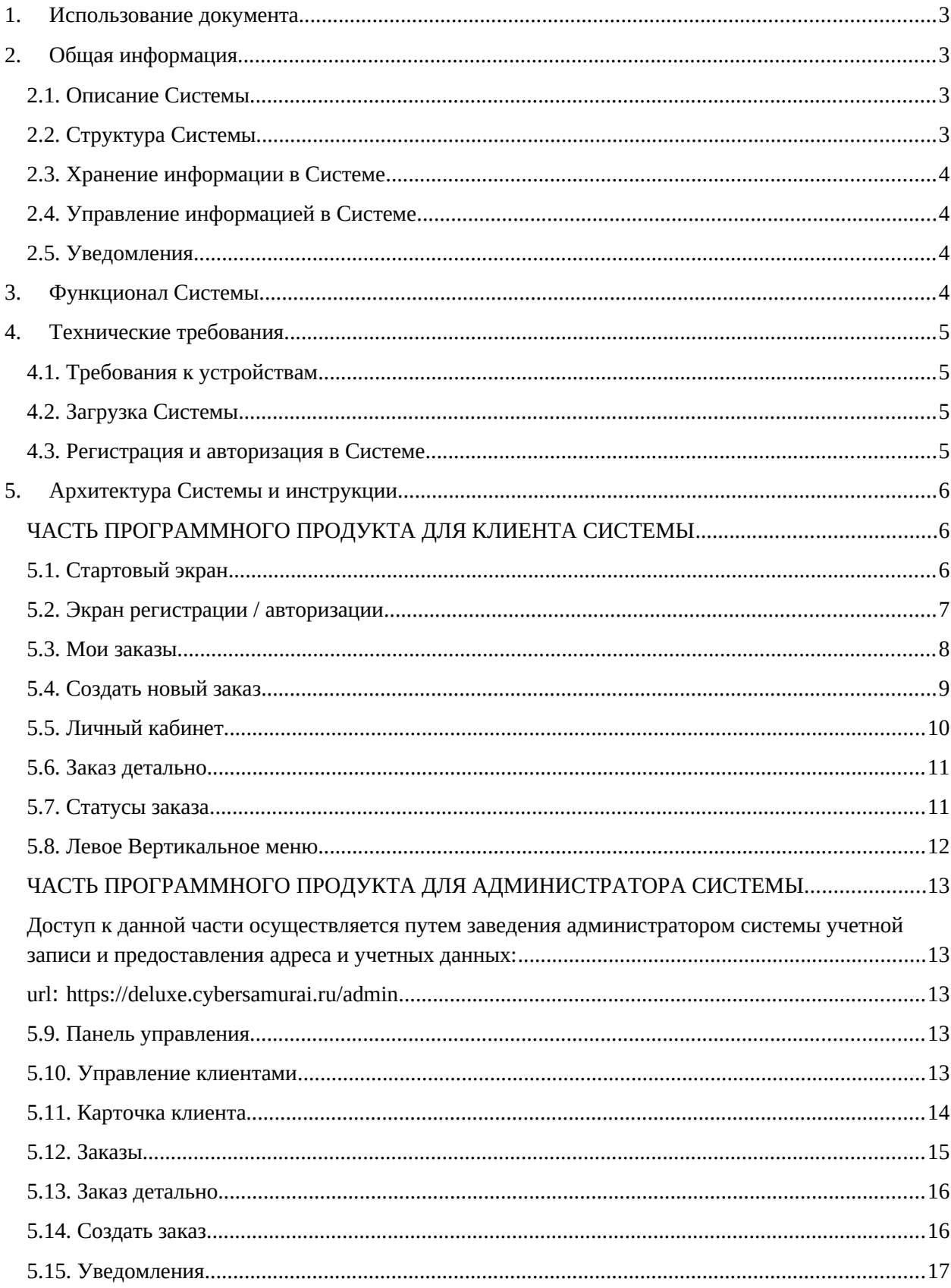

## <span id="page-3-3"></span>**1. Использование документа**

Данный документ предназначен для пользователей Системы настройки таргетирования рекламных кампаний «CyberTarget DeLuxe» для работы на ПК и мобильных устройствах.

В документе описываются основные функциональные характеристики Системы, ее структура (разделы), представлена подробная информация для установки, регистрации и использования.

# <span id="page-3-2"></span>**2. Общая информация**

# <span id="page-3-0"></span>**2.1. Описание Системы**

Система настройки таргетирования рекламных кампаний «CyberTarget DeLuxe» представляет собой сервис для создания заказа на проведение Рекламной кампании маркетинговым агентством Cyber Samurai, настройки таргетирования Рекламной кампании рекламодателем и проведением заказа с предоставлением платежных и закрывающих документов.

Основные возможности Системы:

- Авторизация пользователя.
- Создание заказа на проведение РК
- Обработка заказа менеджером-администратором системы
- Сопроводительная переписка в чате заказа с возможностью прикрепления документов на оплату и закрывающих документов
- Заведение карточки клиента с возможностью редактирования.
- Редактирование статусов заказа.
- Редактирование статусов клиента
- Внутренние оповещения о движении заказов.

# <span id="page-3-1"></span>**2.2. Структура Системы**

Функционально Система состоит из 3-х основных частей:

- Часть для работы клиентов маркетингового агентства
- Часть для работы менеджеров маркетингового агентства
- сервер, который обрабатывает, хранит данные, а также содержит работоспособные веб-сервисы и ресурсы, обслуживающие запросы с клиентских (пользовательских) приложений и передающие пользователям содержательную часть сервисов.

Клиентскую часть клиент-серверных приложений пользователь открывает через браузер устройства.

В процессе работы клиентские приложения обмениваются данными с серверной стороной приложений.

# <span id="page-4-0"></span>**2.3. Хранение информации в Системе**

В серверной части хранится вся необходимая информация для функционирования в онлайн режиме (подключение к интернет). При каждом подключении устройства к сети интернет клиентская часть отправляет запрос на сервер для загрузки данных.

# <span id="page-4-1"></span>**2.4. Управление информацией в Системе**

Система в фоновом режиме, при наличии подключения к интернету, отправляет запросы на сервер, для проверки изменения статуса имеющихся списков данных с последующим уведомлением пользователя о появлении новых статусов через внутренние уведомления.

## <span id="page-4-2"></span>**2.5. Уведомления**

С помощью уведомлений пользователь информируется о создании новых заказов, об изменениях статусов заказов и о новых сообщениях в чате заказа.

## <span id="page-4-3"></span>**3. Функционал Системы**

Пользователь открывает при помощи браузера клиент на устройстве. Пользователь получает доступ к следующему функционалу:

- Регистрация/авторизация в Системе.
- Просмотр списка созданных пользователем заказов.
- Создание новых заказов для проведения РК.
- Создание и редактирование Личного кабинета.
- Просмотр каждого конкретного заказа с возможностью отменить заказ.
- Сопроводительная переписка с сотрудником агентства (менеджерадминистратор) с возможностью получать приложенную к переписке сопроводительную документацию.
- Поиск заказов по наименованию рекламодателя.
- Получение уведомлений о появлении новых сообщений и изменении статусов заказов.
- Обратная связь, при возникновении вопросов.
- Просмотр общей информации о системе.
- Система хранения данных по пользователям приложения с возможностью поиска на основании E-mail адреса, уникального номера приложения на устройстве пользователя.

## <span id="page-5-0"></span>**4. Технические требования**

## <span id="page-5-1"></span>**4.1. Требования к устройствам**

Для корректной работы Платформы должно выполняться требование по кросс-браузерности, определяющее, что все страницы корректно отображаются и функционируют при просмотре с использованием браузеров:

• Chrome, Mozilla Firefox, Safari, Opera Microsoft Edge последних версий.

Верстка Платформы должна удовлетворять требованиям адаптивного представления. Т.е. сайт на стороне клиента должен изменять число и размеры отображаемых визуальных блоков в зависимости от типа устройства (десктоп/планшет/мобильный телефон).

## <span id="page-5-2"></span>**4.2. Загрузка Системы**

Загрузка системы происходит по ссылке на странице проекта CyberTarget DeLuxe на сайте маркетингового агентства CyberSamurai (https://cybersamurai.ru/deluxe.html#contact).

Перед загрузкой необходимо убедиться, что в устройстве настроен доступ к сети Интернет.

Для загрузки системы необходимо выполнить следующие действия:

- Открыть страницу (**https://cybersamurai.ru/deluxe.html#contact**) в браузере устройства.
- нажать кнопку «**Использовать фирменное ПО**» верхний правый угол экрана;
- либо перейти по прямой ссылке: **https://deluxe.cybersamurai.ru/**
- ввести данные своей учетной записи в форму авторизации (если пользователь зарегистрирован на данном ресурсе) или создать учетную запись (если у пользователя нет учетной записи на данном ресурсе);

## <span id="page-5-3"></span>**4.3. Регистрация и авторизация в Системе**

Регистрация нового пользователя Системы осуществляется посредством заполнения текстовых форм с привязкой электронной почте, адрес которой необходимо ввести в соответствующем поле. На указанный при регистрации адрес будет отправлено письмо с подтверждением адреса электронной почты. После ввода верного пароля на сайте произойдет автоматический переход на главную страницу сайта. Пароль можно изменить в настройках Личного кабинета. При последующих запусках системы, повторная авторизация не требуется.

В случае авторизации на другом устройстве, авторизация осуществляется аналогично, при этом все пользовательские настройки, заказы, статусы, профиль сохраняются (загружаются с сервера системы).

## <span id="page-6-0"></span>**5. Архитектура Системы и инструкции**

# <span id="page-6-1"></span>**ЧАСТЬ ПРОГРАММНОГО ПРОДУКТА ДЛЯ КЛИЕНТА СИСТЕМЫ**

#### <span id="page-6-2"></span>**5.1. Стартовый экран**

После запуска системы пользователю предлагается пройти регистрацию либо авторизоваться, в случае ранее пройденной процедуры регистрации. При клике на кнопку «Разместить заказ» осуществляется переход на экран авторизации:

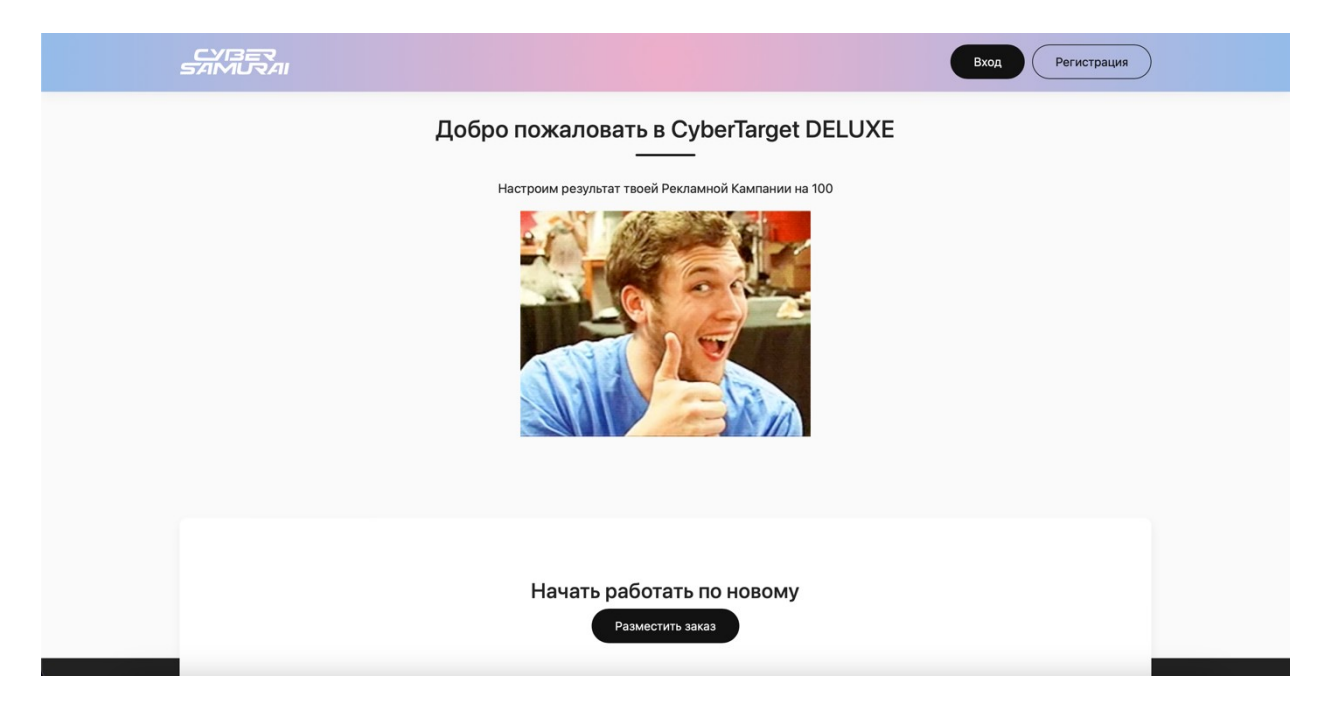

## <span id="page-7-0"></span>**5.2. Экран регистрации / авторизации**

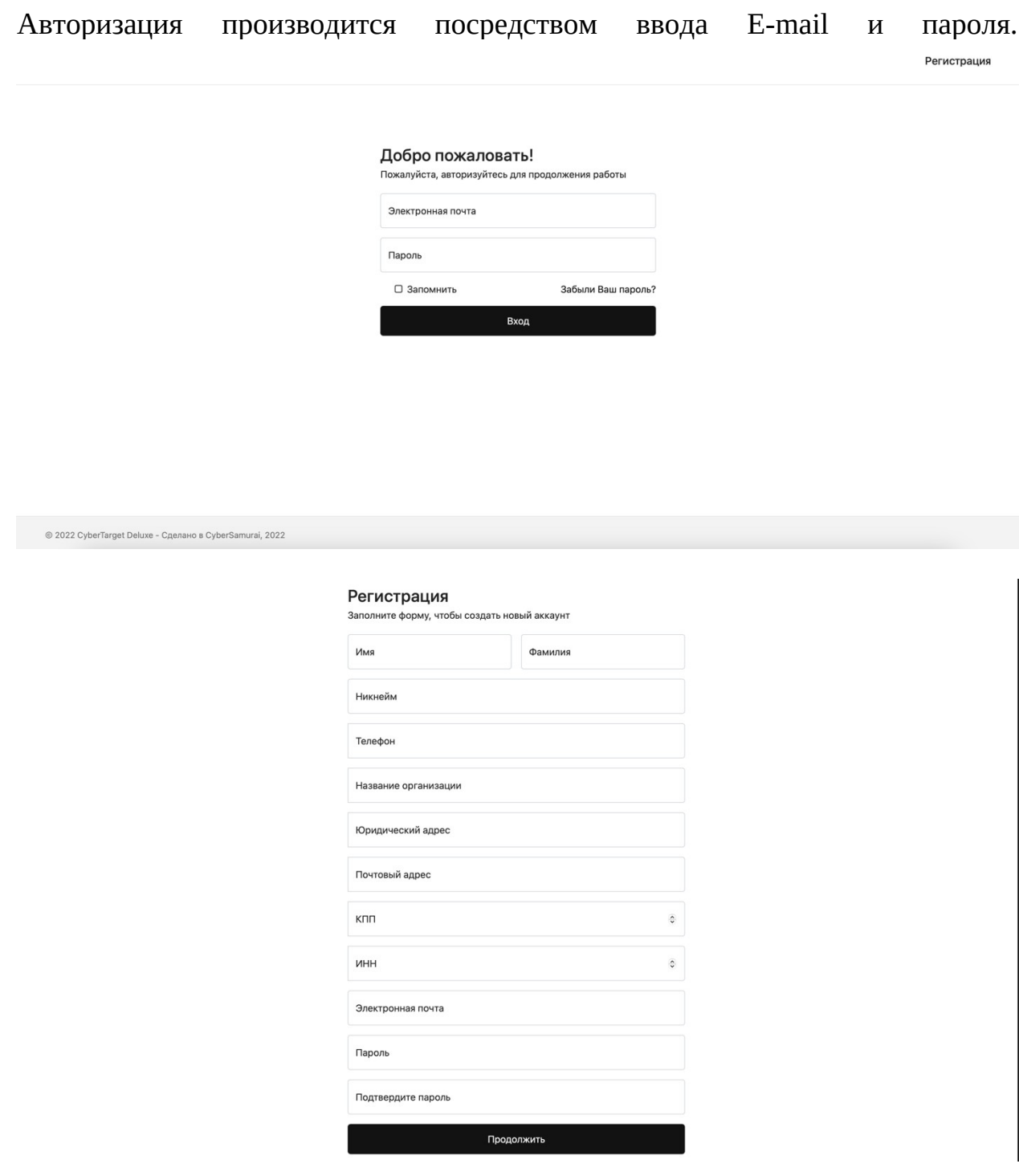

При регистрации предлагается заполнить обязательные поля с информацией о рекламодателе, для дальнейшего выставления счета на оплату проведения Рекламной Кампании и выставления закрывающих документов. Данная информация переносится в карточку клиента (Личный кабинет).

#### <span id="page-8-0"></span>**5.3. Мои заказы**

На главном экране доступен список всех заказов рекламодателя, с возможностью перехода на каждый конкретный заказ в детальном виде (Смотреть детально).

Над табличной частью представлены Виджет по статусам заказов, Сортировка списка заказов по статусам, Кнопка «Создать новый заказ» (+)

В верхней плашке меню расположены Уведомления о новых сообщениях в заказе и Аватар пользователя с возможностью; перейти в личный кабинет/ сменить пароль для входа/выйти из системы.

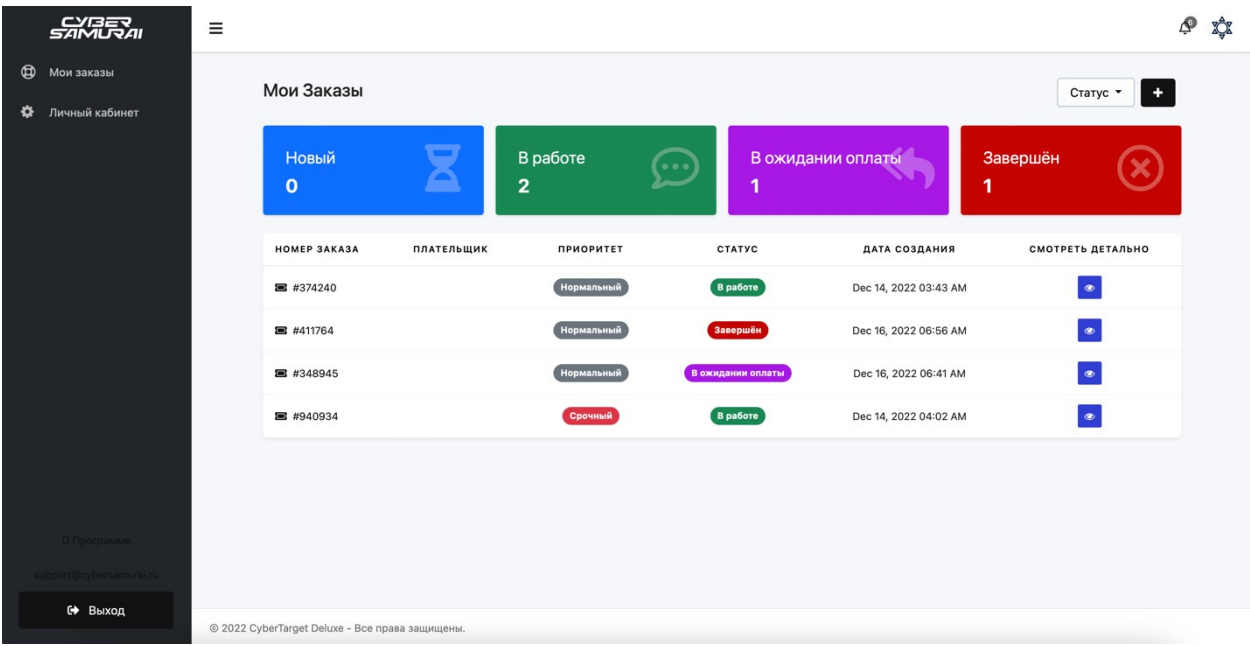

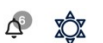

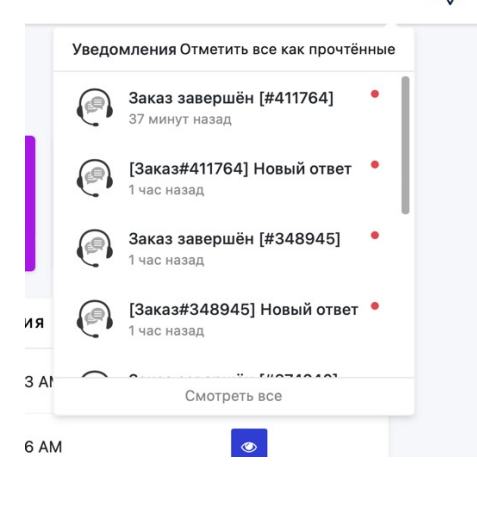

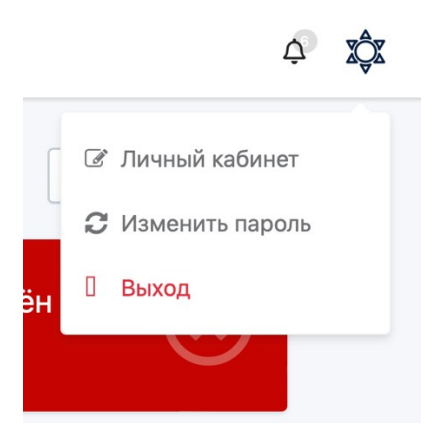

# <span id="page-9-0"></span>**5.4. Создать новый заказ**

При клике на кнопку создания нового заказа на странице Мои заказы (белый плюс на черном фоне, справа вверху экрана), пользователь попадает в форму создания нового заказа. Форма представлена следующими полями:

- Название РК (Произвольное название Рекламной кампании)

- Ваш сайт (Адрес сайта, на который планируется проводить Рекламную Кампанию)

- Описание ЦА (описание Целевой Аудитории продукта/услуги)
- Город (Название города, в котором планируется таргетировать РК)
- Возраст ЦА (Предполагаемый возрастной диапазон Целевой Аудитории)
- Рекламные интересы ЦА (Интересы целевой аудитории, выбор из списка)
- Даты поведения рекламной кампании

- Цель РК (Цель, которую планируется достичь путем проведения рекламной кампании – клики, переходы, показы и тд)

- Требуемый результат (Количественный показатель Целей рекламной кампании. Например Цель – показы, Требуемый результат – 10000)

- Приоритет (Приоритетность обработки заявки на проведение рекламной кампании, выбор из выпадающего списка)

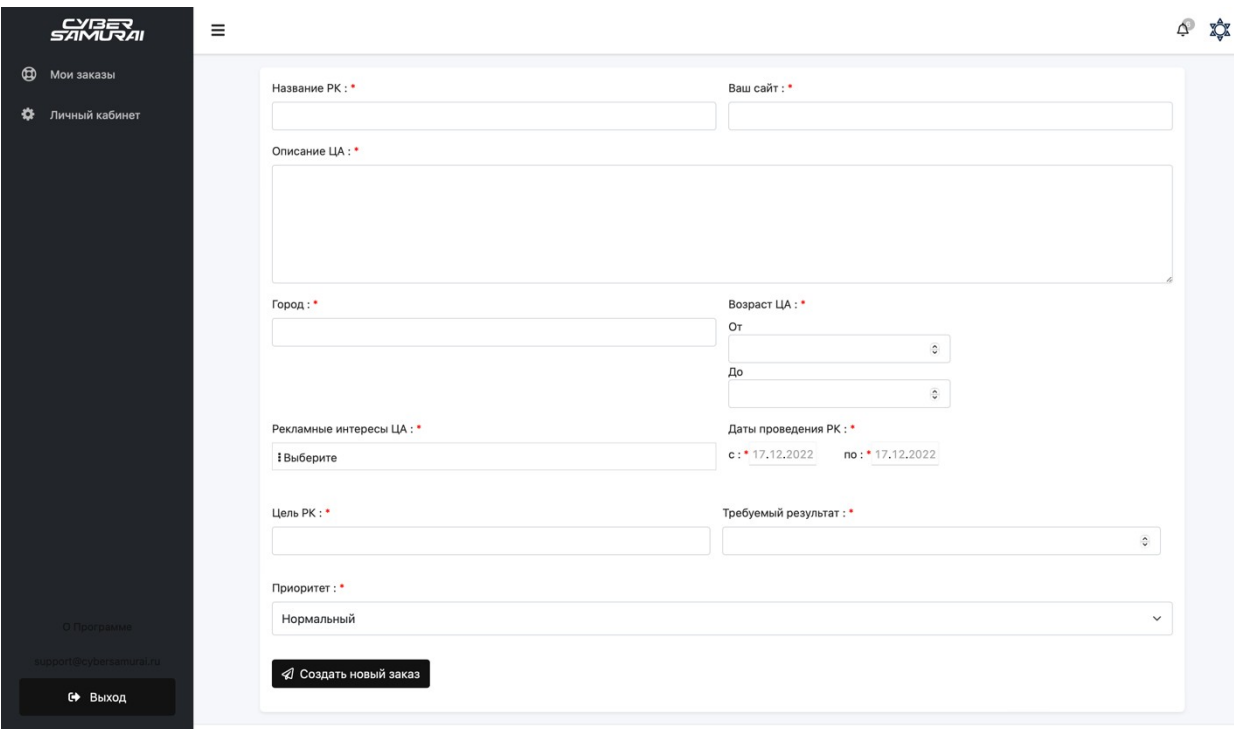

#### <span id="page-10-0"></span>**5.5. Личный кабинет**

Личный кабинет пользователя представляет собой форму для заполнения пользователем информационных полей о контрагенте, для выставления ему счета на оплату за проведение рекламной кампании. Есть возможность редактирования и смены пароля для входа в систему. Поля обязательны к заполнению и переносятся в карточку клиента системы.

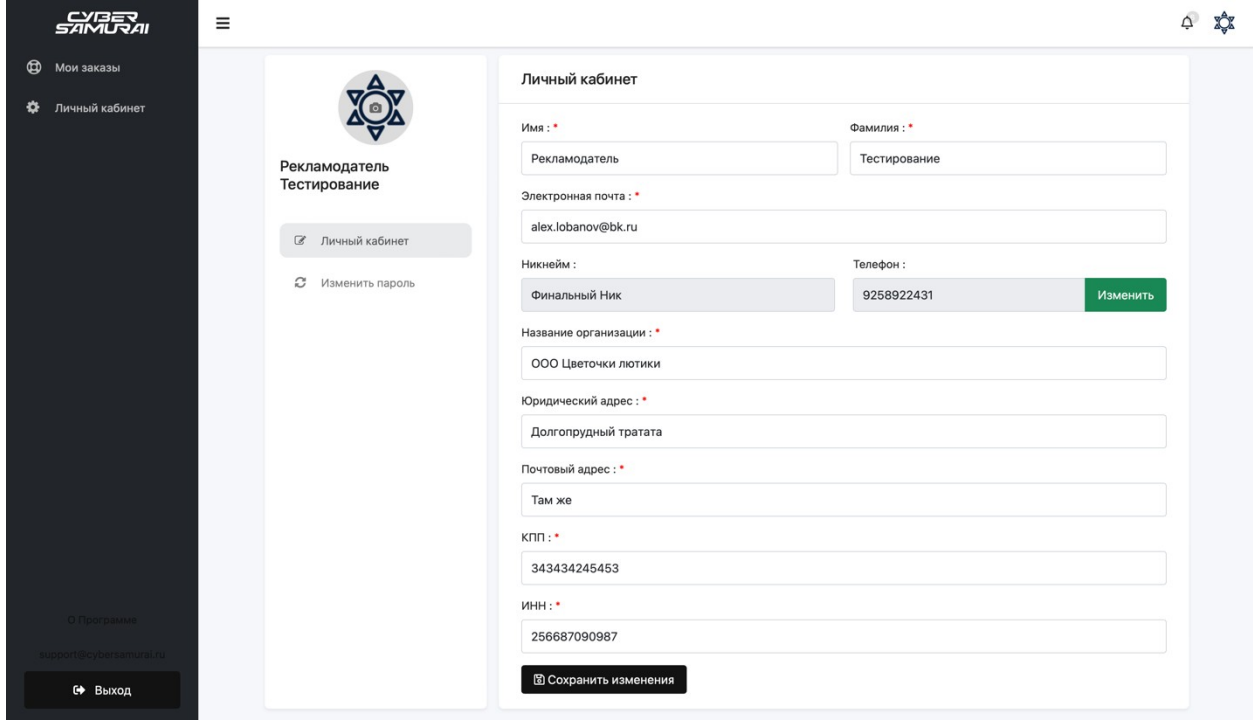

## <span id="page-11-0"></span>**5.6. Заказ детально**

Со страницы Мои заказы, пользователь имеет возможность перейти на страницу каждого конкретного заказа. На странице указаны описанные пользователем параметры Рекламной кампании и чат с администратором системы, посредством которого происходит движение заказа (изменение статусов и пересылка сопроводительных и закрывающих бухгалтерских документов)

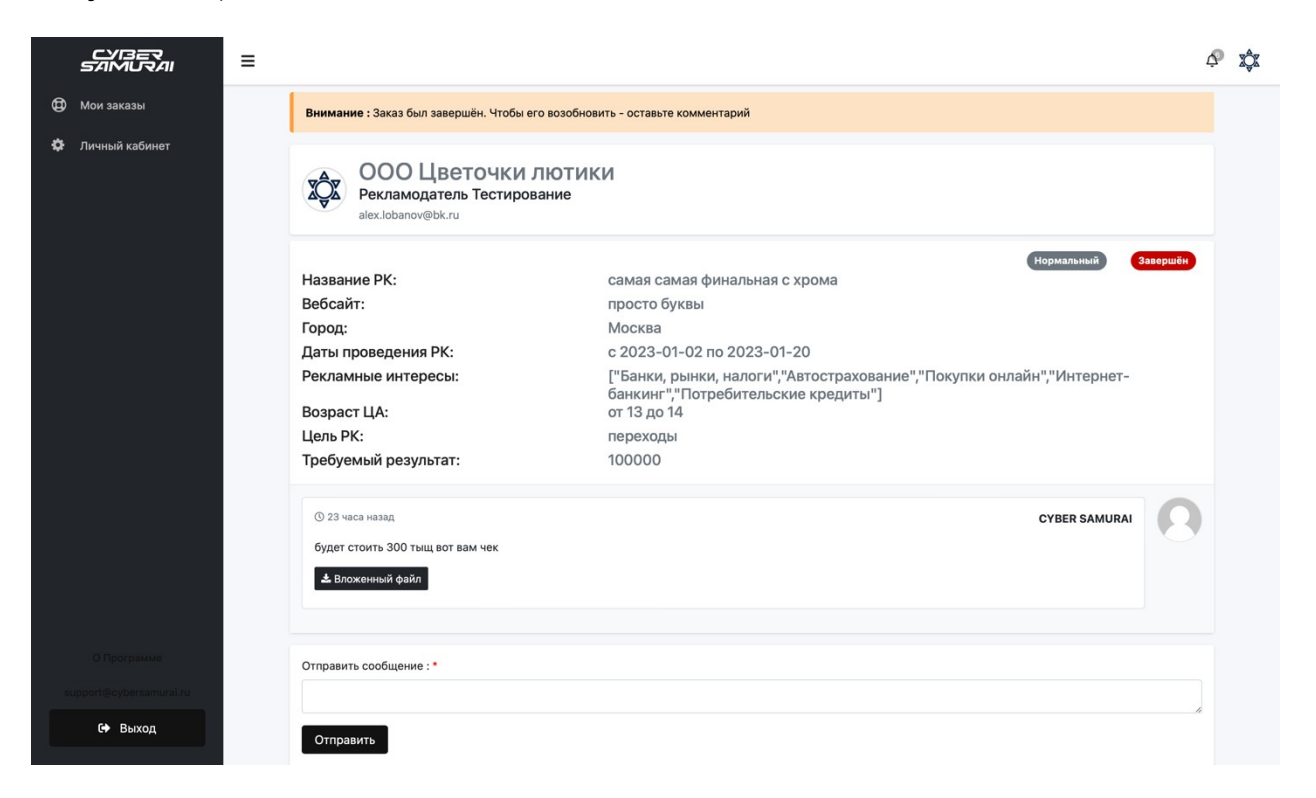

# <span id="page-11-1"></span>**5.7. Статусы заказа**

При создании нового заказа на проведение рекламной кампании, заказу автоматически присваивается статус «НОВЫЙ».

После этого заказ обрабатывается менеджером-администратором системы, производятся расчеты стоимости рекламной кампании, выставляется счет на оплату. Счет на оплату прикрепляется в чате заказа в сообщение и с комментариями к заказу отправляется клиенту. Статус заказа после отправки сообщения клиенту автоматически меняется на «ОЖИДАНИЕ ОПЛАТЫ».

Оплатив счет на проведение рекламной кампании, клиент в ответном сообщении в чате данного заказа отправляет информацию об оплаченном счете. Статус заказа автоматически меняется на «В РАБОТЕ».

После завершения Рекламной кампании, в ручном режиме проставляется статус «ЗАВЕРШЕН». Данный статус может быть проставлен как клиентом,

так и администратором, в любой момент. Отменить статус «ЗАВЕРШЕН» можно, отправив сообщение в чате данного заказа.

#### <span id="page-12-0"></span>**5.8. Левое Вертикальное меню**

Сквозное меню в левой части экрана дает возможность перейти в разделы:

- Мои заказы
- Личный кабинет
- О программе
- Обратная связь (клик по адресу электронной почты открывает экран создания письма в поддержку, в почтовом клиенте)
- Выход

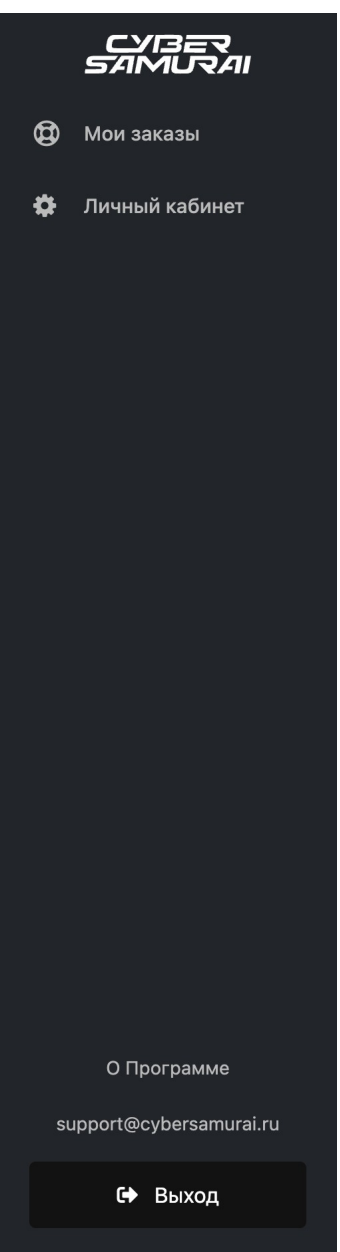

# <span id="page-13-0"></span>**ЧАСТЬ ПРОГРАММНОГО ПРОДУКТА ДЛЯ АДМИНИСТРАТОРА СИСТЕМЫ**

<span id="page-13-1"></span> Доступ к данной части осуществляется путем заведения администратором системы учетной записи и предоставления адреса и учетных данных:

<span id="page-13-2"></span>**url:** https://deluxe.cybersamurai.ru/admin

**Login**: support@cybersamurai.ru

**Password**: 12345678

#### <span id="page-13-3"></span>**5.9. Панель управления**

Экран отображает статистические данные системы с возможностью детального перехода на страницу клиента в виджете «Недавно зарегистрированные». Также присутствует виджет по всем статусам заказов и статистика заказов за неделю/месяц.

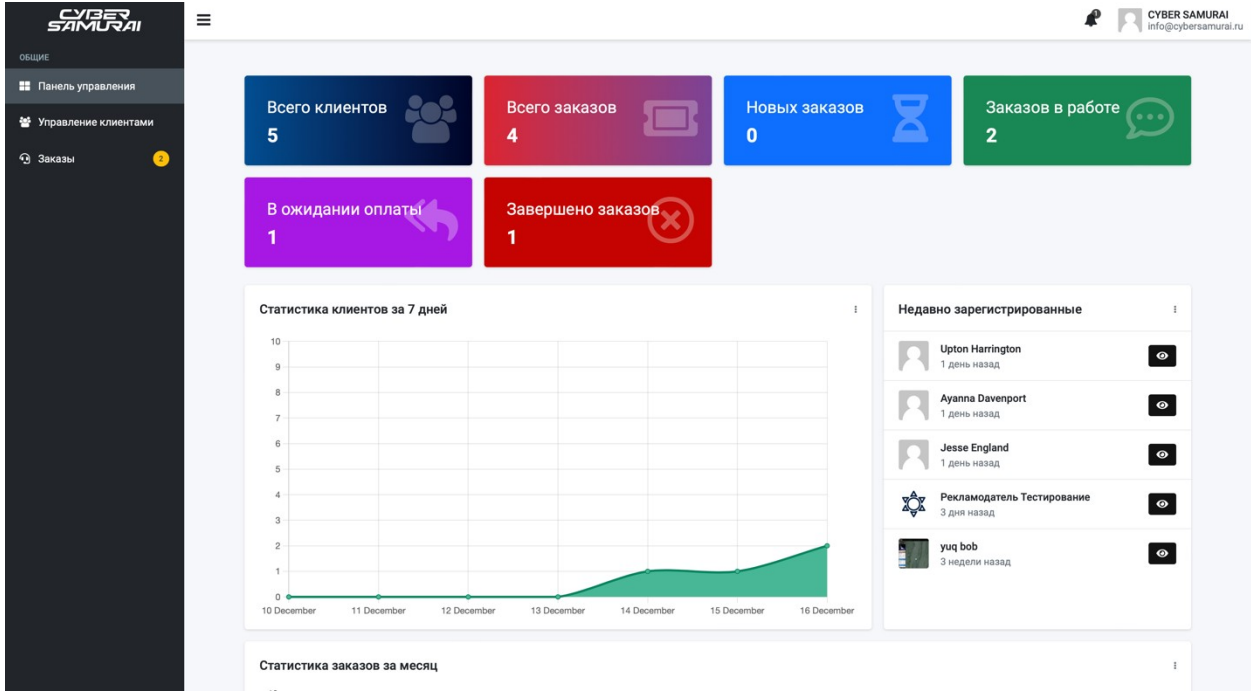

#### <span id="page-13-4"></span>**5.10. Управление клиентами**

На данном экране представлены:

- Виджет по статусам клиентов (Активный/Заблокированный)

- Кнопка создания нового клиента

- Таблица клиентов с возможностью перехода на карточку клиента и поиском по клиентам.

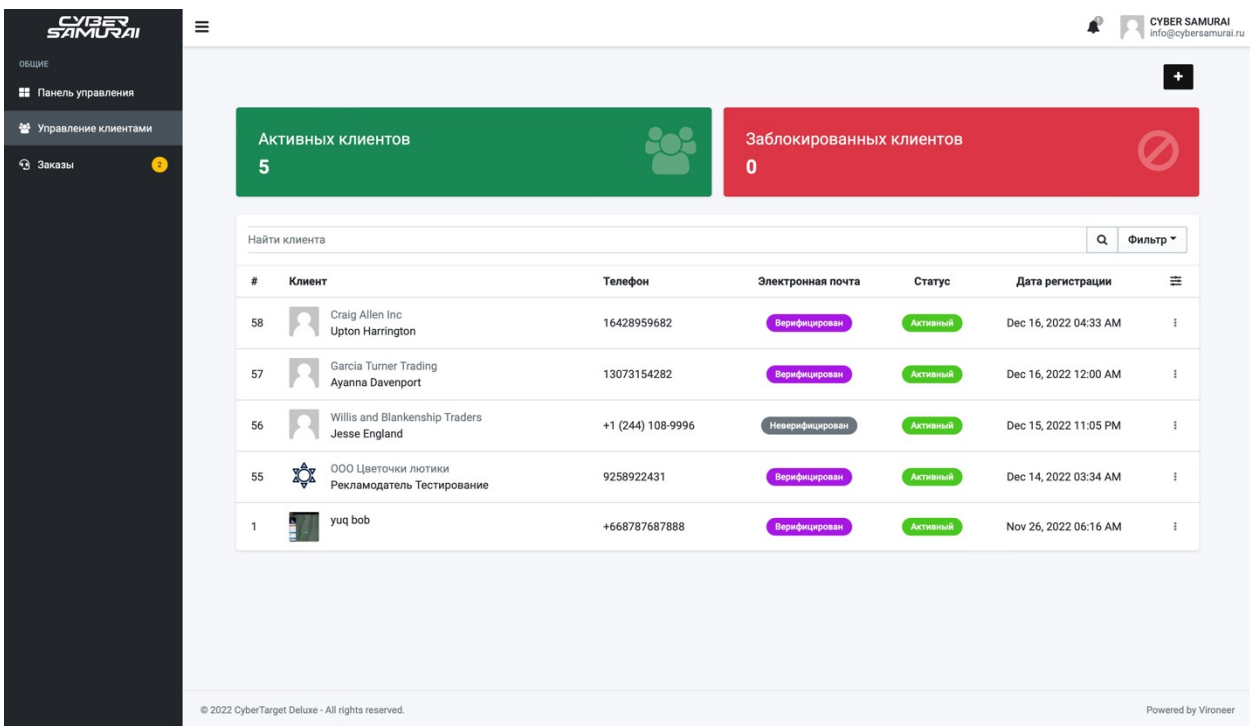

# <span id="page-14-0"></span>**5.11. Карточка клиента**

Карточка клиента, экран отображающий информацию о клиенте, предоставленную клиентом во время прохождения процедуры регистрации или при создании первого заказа. Данные используются для выставления счета на оплату и закрывающих бухгалтерских документов по данной рекламной кампании.

Есть возможность изменить статус клиента (активный/заблокированный) и статус подтверждения адреса электронной почты клиента (верифицирован/неверифицирован). Вся информация предоставленная клиентом имеет возможность редактирования на данном экране.

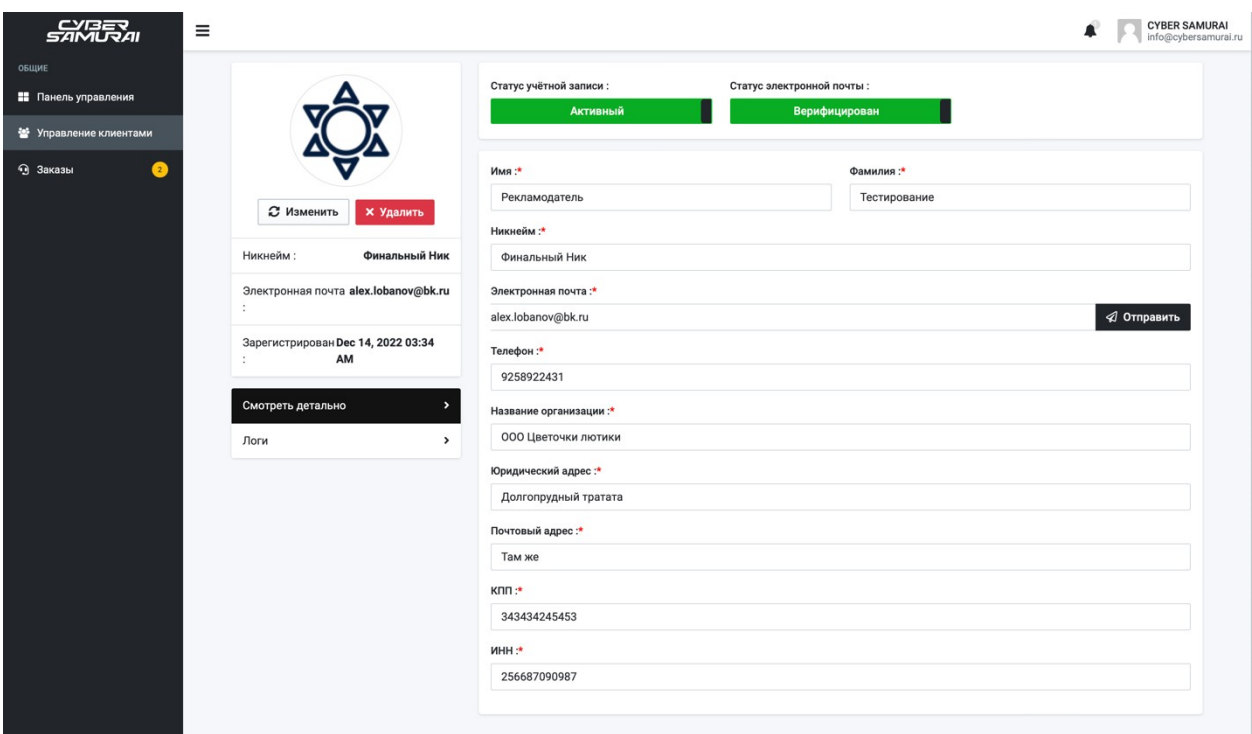

## <span id="page-15-0"></span>**5.12. Заказы**

Экран «Заказы» отображает в табличном виде список всех заказов системы с возможностью перехода на каждый конкретный заказ , возможностью поиска по названию клиента и сортировкой по статусам заказов. Над таблицей расположен виджет по количеству заказов с разными статусами и кнопка создания нового заказа (+).

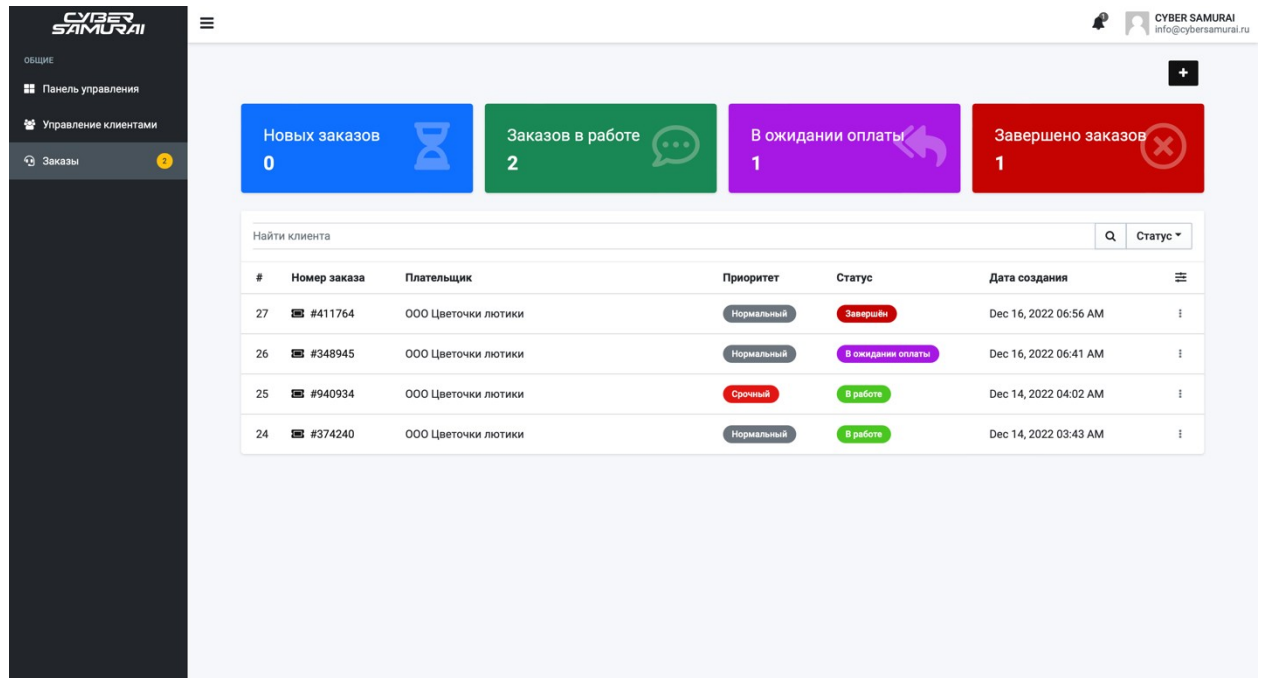

## <span id="page-16-0"></span>**5.13. Заказ детально**

Со страницы Заказы, администратор имеет возможность перейти на страницу каждого конкретного заказа. На странице указаны описанные пользователем параметры Рекламной кампании и чат с клиентом, посредством которого происходит движение заказа (изменение статусов и пересылка сопроводительных и закрывающих бухгалтерских документов).

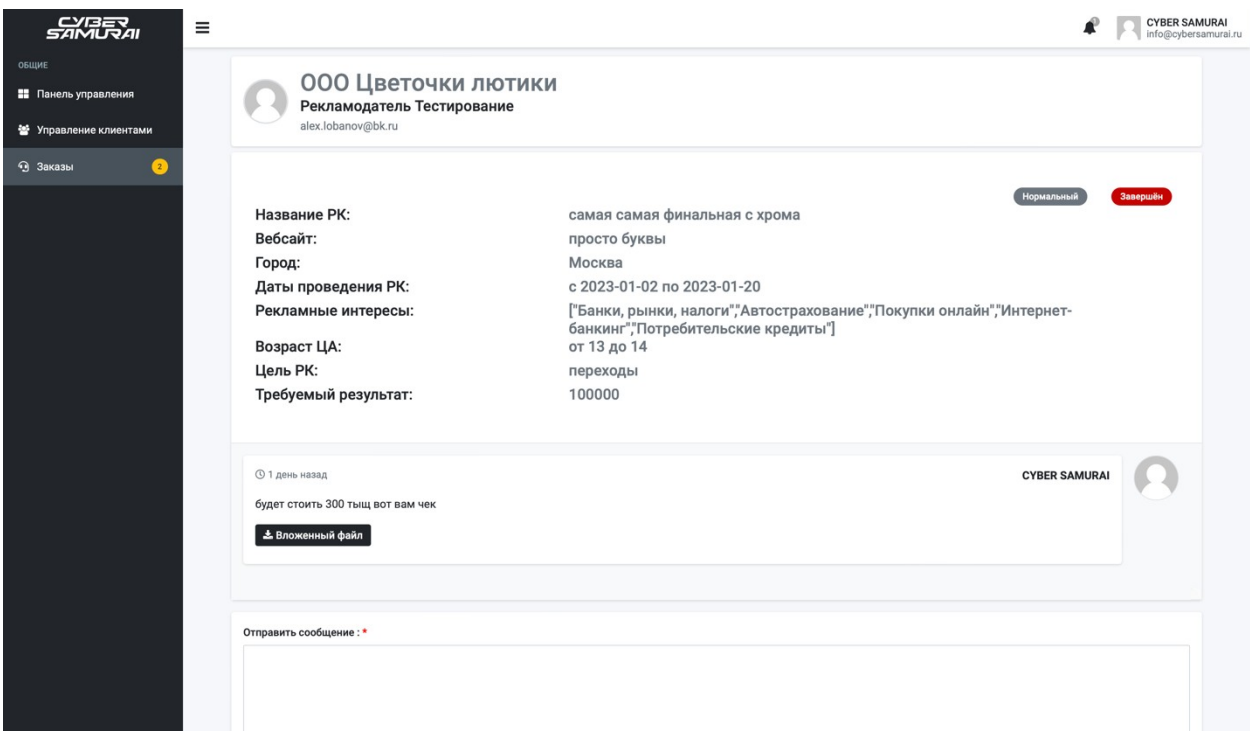

## <span id="page-16-1"></span>**5.14. Создать заказ**

Администратор имеет возможность завести заказ в систему самостоятельно, путем нажатия на кнопку «Создать новый заказ» на экране «Заказы».

Форма создания нового заказа представлена следующими полями:

- Название РК (Произвольное название Рекламной кампании)

- Ваш сайт (Адрес сайта, на который планируется проводить Рекламную Кампанию)

- Описание ЦА (описание Целевой Аудитории продукта/услуги)

- Город (Название города, в котором планируется таргетировать РК)

- Возраст ЦА (Предполагаемый возрастной диапазон Целевой Аудитории)

- Рекламные интересы ЦА (Интересы целевой аудитории, выбор из списка)

- Даты поведения рекламной кампании

- Цель РК (Цель, которую планируется достичь путем проведения рекламной кампании – клики, переходы, показы и тд)

- Требуемый результат (Количественный показатель Целей рекламной кампании. Например Цель – показы, Требуемый результат – 10000)

- Приоритет (Приоритетность обработки заявки на проведение рекламной кампании, выбор из выпадающего списка)

Присутствует возможность включить уведомление на почту рекламодателя о создании заказа и изменении статусов данного заказа.

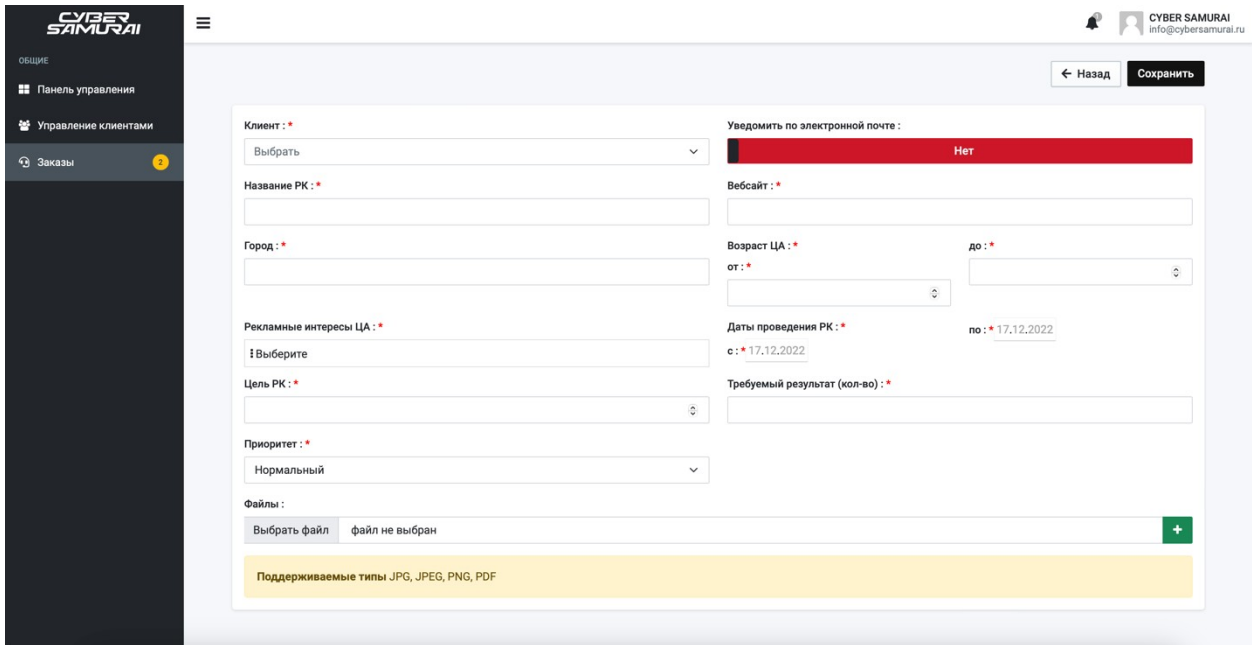

## <span id="page-17-0"></span>**5.15. Уведомления**

В системе присутствует механизм уведомлений о создании нового заказа, изменении статусов заказов, получении нового сообщения в чате данного заказа, на верифицированную электронную почту указанную клиентом при регистрации.